# **LD Adjustment by Element**

## **PURPOSE**

Use this procedure to make adjustments to existing LD lines to change funding information by element level.

Perform this procedure when changes in reporting move an employee to a different GL account for some or all of their salary funding.

**P R OC ED U RE**

### **TRIGGER ASSISTANCE**

If you need assistance, please report your issue to the Self Service Help Desk:

 http://it.wvu.edu/support/servicedesk/selfservice

# **Prerequisites**

- **Employee must be already paid in the period you are adjusting.**
- In moving from POETA to GL or vice versa, Work Flow must be established.

#### **Open MAP Forms**

- **1.** From the MAP<sup>3</sup> Main Menu, click on the *WVUHR LD EBO USER* responsibility to open the folder.
- **2.** Click on the *Distribution Adjustments* link. The **Distribution Adjustments** form will open in a new window.

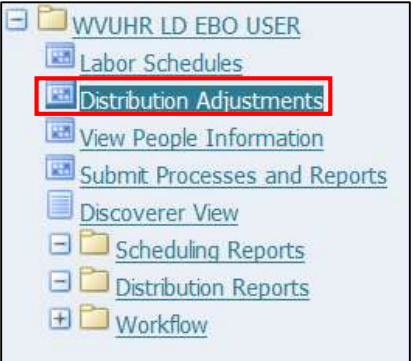

# **Labor Scheduling**

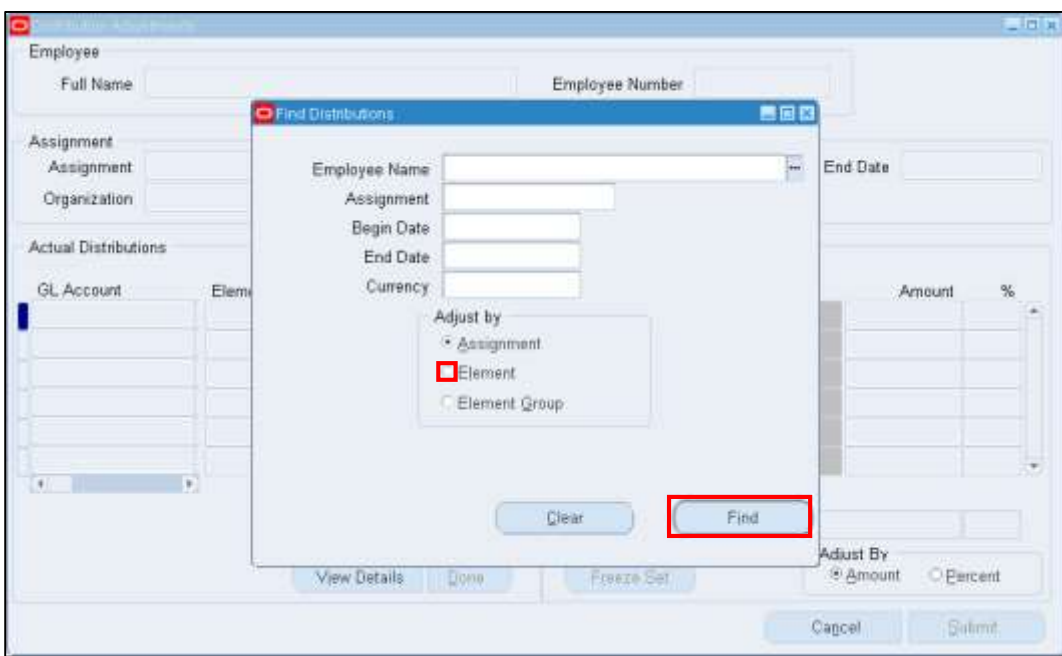

**3.** Complete the following fields on the **Find Distributions** window:

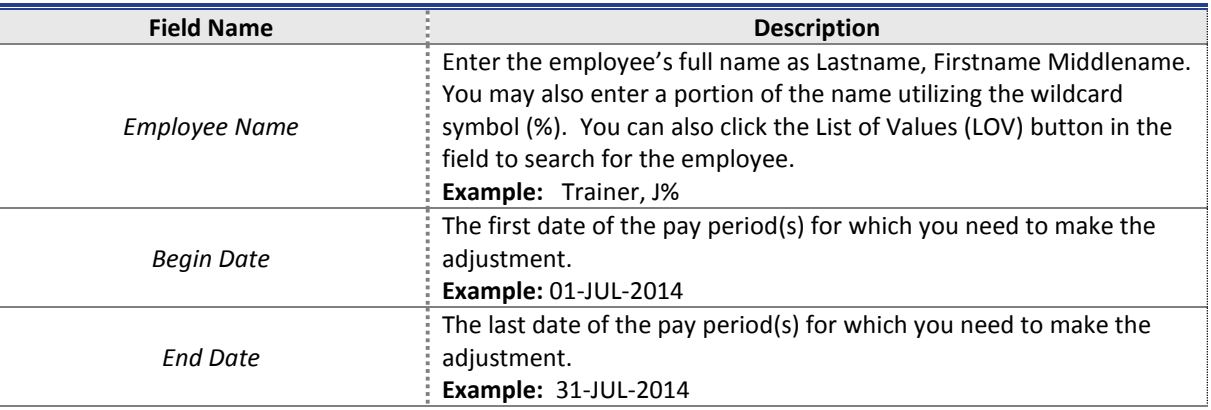

- **4.** After completing the dates, the *Currency* field will auto-populate.
- **5.** Click the *Element* radio button to adjust by Element.
- **6.** Click the *Find* button to search for employee assignments during the selected period.

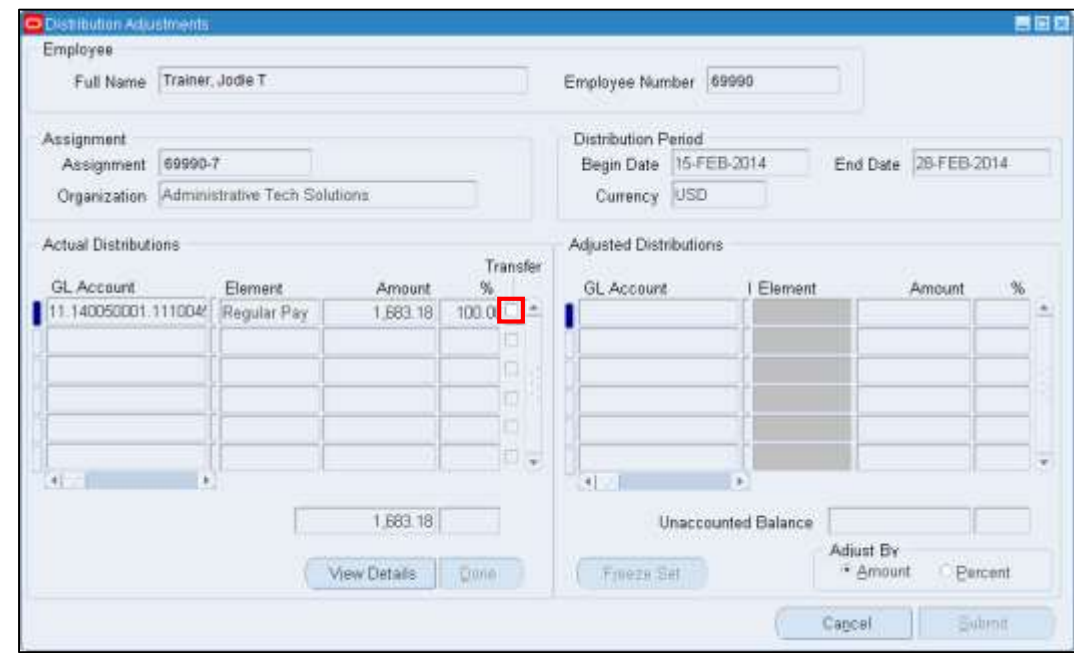

# **Adjust by Amount**

- **7.** Click the *Transfer* checkbox on the line you want to change in the *Actual Distributions* side.
- **8.** Click the *Done* button below that section of the screen.

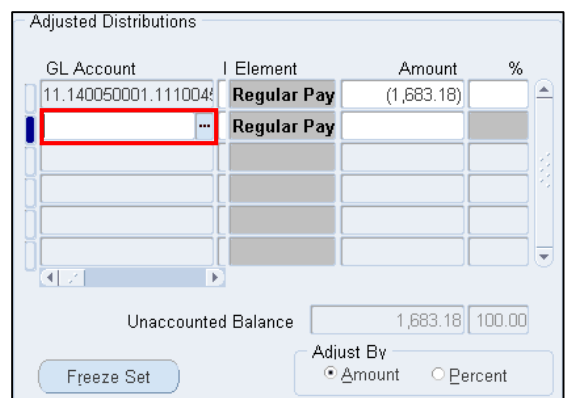

**9.** In the *Adjusted* Distributions side, click on a *new line* below the grey transfer line, and enter the necessary account information.

> When entering a GL accounting string, you can click the List of Values (LOV) button in that field to enter the segments of the GL account.

**10.** When adjusting the GL Account, you can select to *Adjust By* (in the lower right corner of the *Adjusted Distributions* area) a dollar amount, or by a percent of the salary distribution. Depending on which is selected, enter **one** of the following:

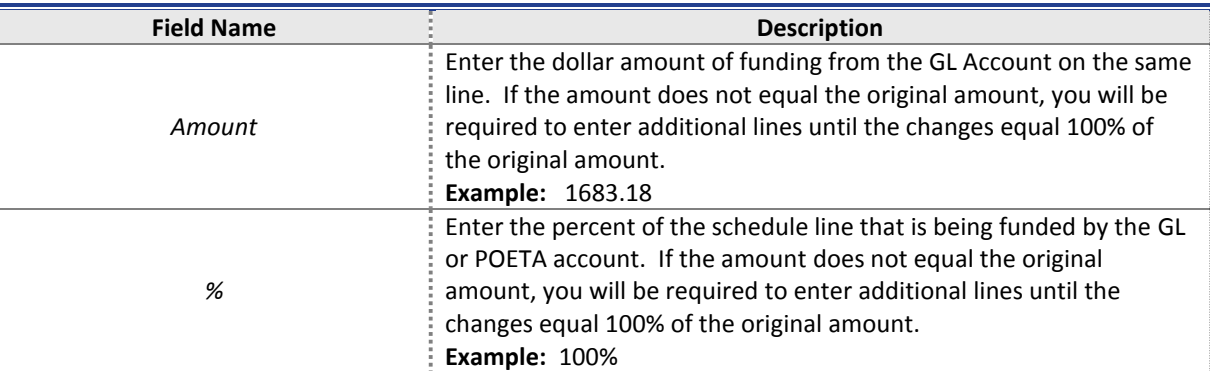

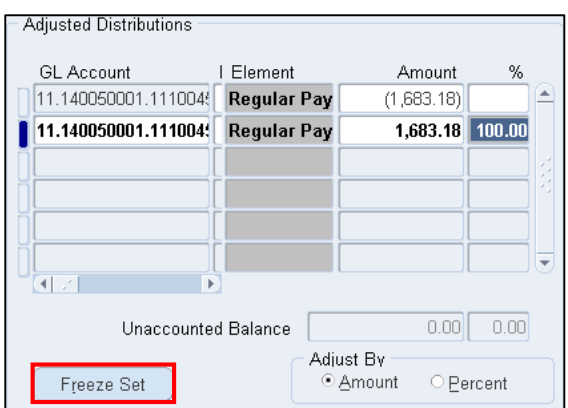

# **11.** Click the *Freeze Set* button.

Unaccounted Balance must be zero before freezing the set. Multiple adjustments may be made before they are submitted.

# **Adjust by Percent**

- **12.** To make another adjustment that is split-funded and adjusted by percent, click the the *Transfer* checkbox in the row of the next distribution to be adjusted.
- **13.** Click the *Done* button.
- **14.** Click on the *Percent* radio button to adjust by Percent.
- **15.** Complete the following fields to complete the new distribution information (first partial percent):

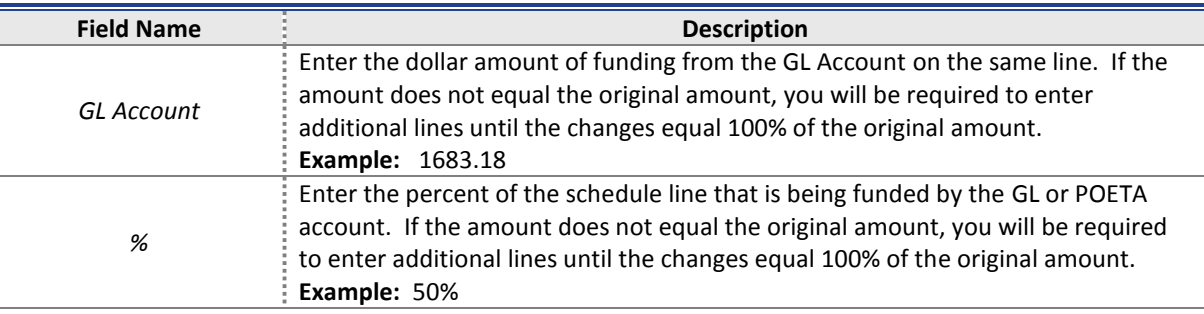

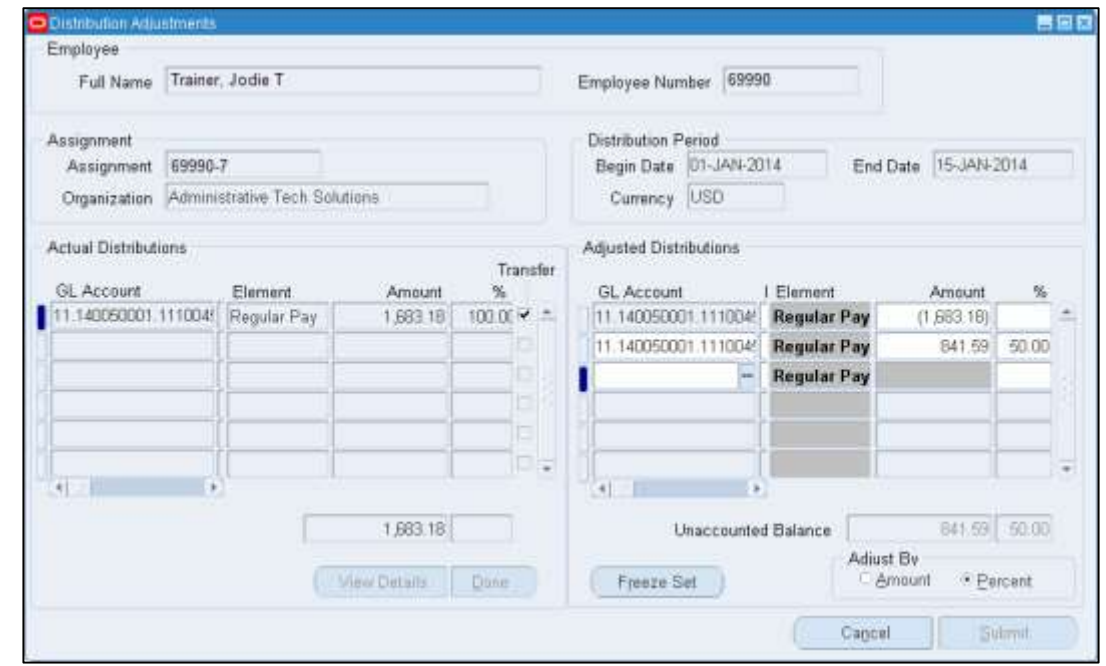

**16.** Complete the following fields to complete the new distribution information (remaining partial percent):

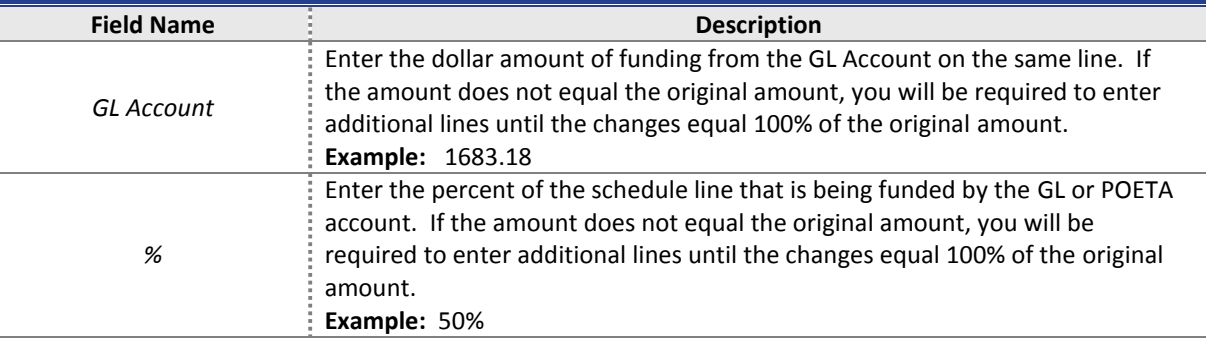

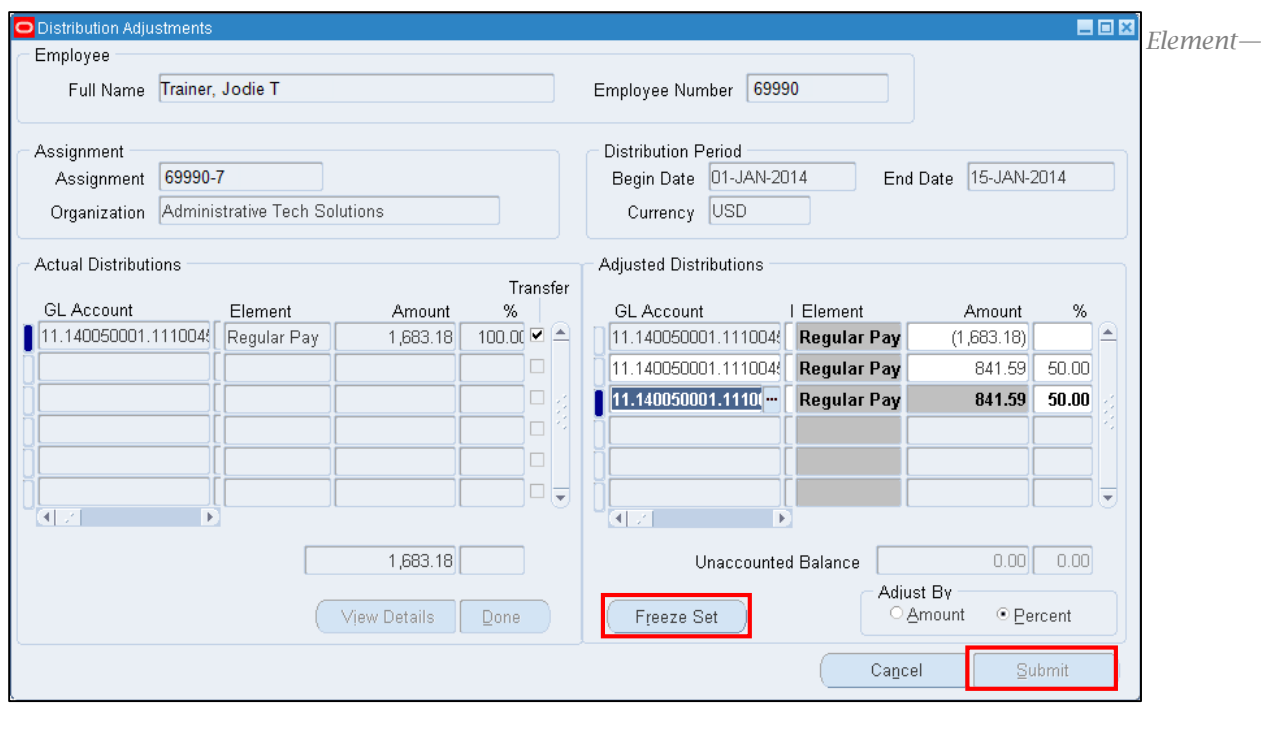

Unaccounted Balance must be zero before freezing the set. Multiple adjustments may be made before they are submitted.

## **17.** Click the *Freeze Set* button.

**18.** When all adjustments have been made, click the *Submit* button.

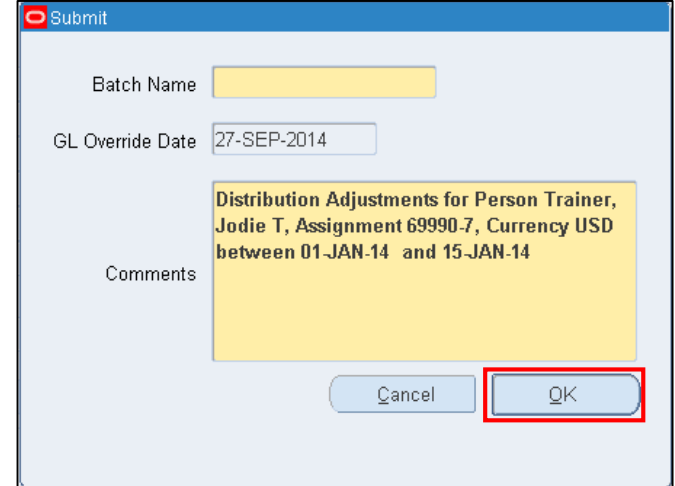

**19.** Complete the following fields on the **Submit** screen:

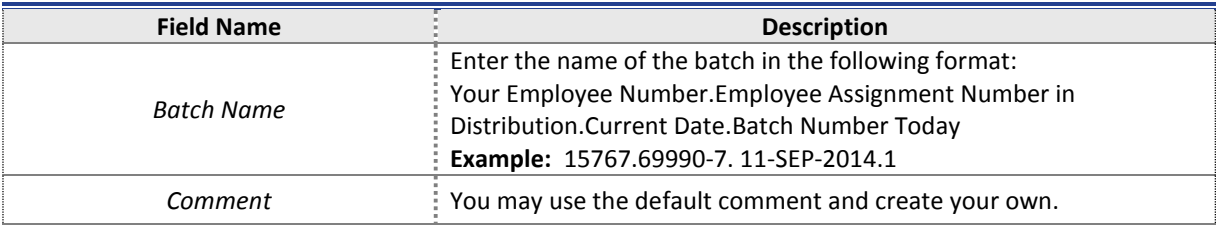

- **20.** Click the *OK* button to submit the LD Adjustment.
- **21.** Depending on the funding source for the distribution adjustment, perform one of the following:

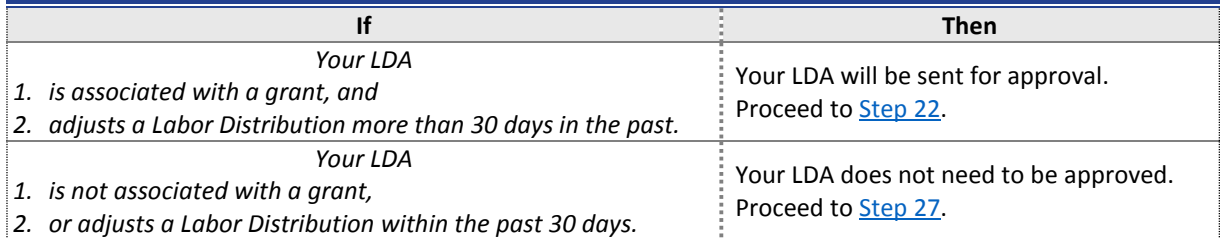

# **Check Your Worklist**

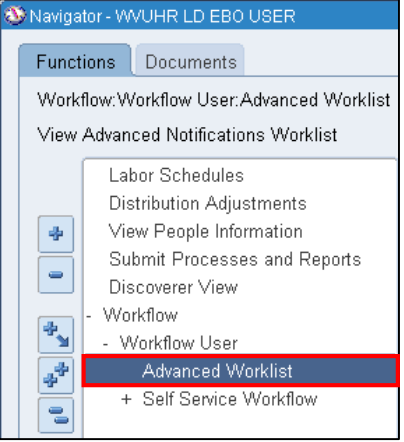

<span id="page-5-0"></span>**22.** On the **Navigator** screen (or on the MAP homepage), double-click to expand the *Workflow* menu group, then click to expand the *Workflow User* section, and click on the *Advanced Worklist* link.

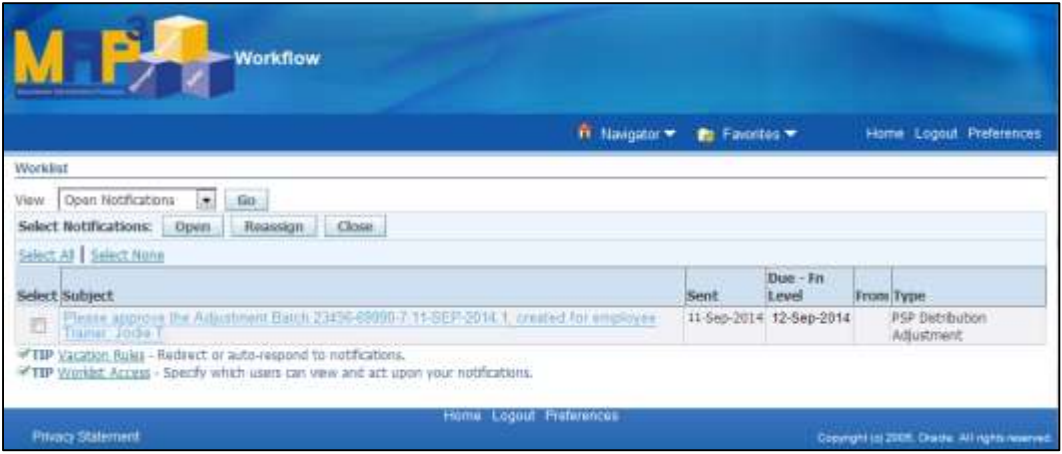

**23.** The LDA Approver will receive a notification which will appear in their **Worklist**. The request needs to be approved or denied by the *Due* date. The due dates are 10 days after the request has been submitted (*Sent*  date). To view the notification, click on the *Subject* link.

## **24.** Perform one of the following:

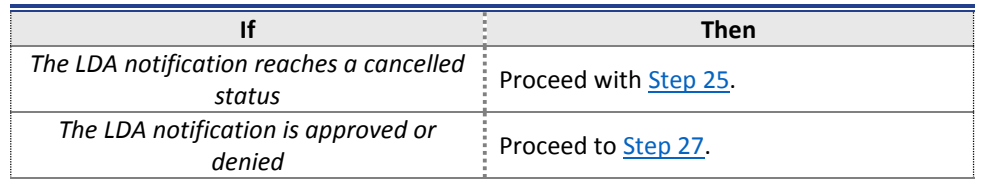

If the LDA notification passes its due date and has not been approved or rejected, the notification will change to a Cancelled status when the central process is run in MAP.

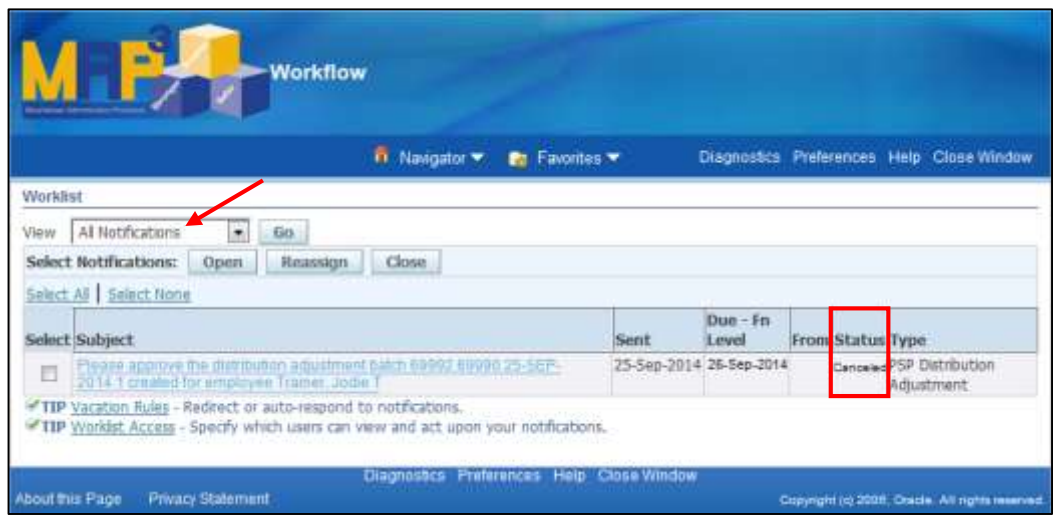

<span id="page-6-0"></span>**25.** After a notification reaches a cancelled status, a new notification is automatically sent to the original LDA submitter, to let you know that the Approver did not act on your LDA.

> The cancelled notification will be in the LDA Approver's Worklist. In order to see cancelled notifications, as well as any completed notifications, you must choose *All Notifications* in the View List. This option is only available in the Advanced Worklist menu.

**26.** Click on the *Subject* link to open the notification to choose the appropriate action. Notes can be added (in the *Note* section) to the document so that they will appear on the new notification that the LDA Approver receives.

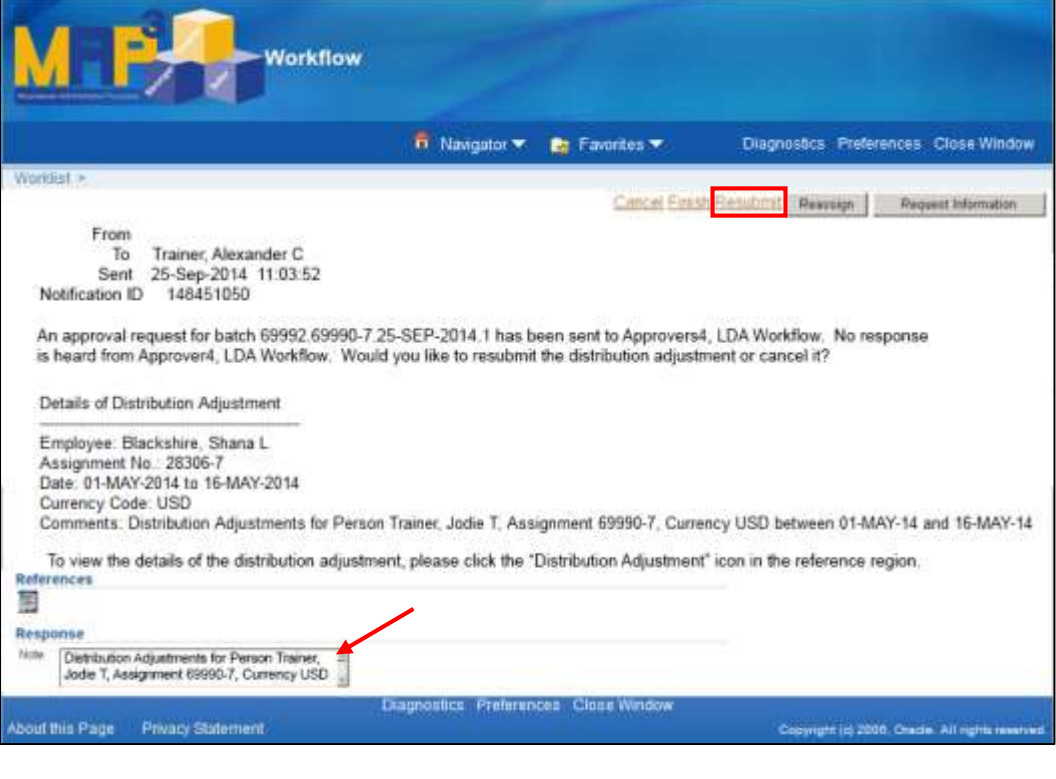

If the LDA Submitter chooses *Resubmit*, a new LDA notification will appear in the LDA Approver's Worklist for approval.

<span id="page-7-0"></span>**27.** You have completed this task.